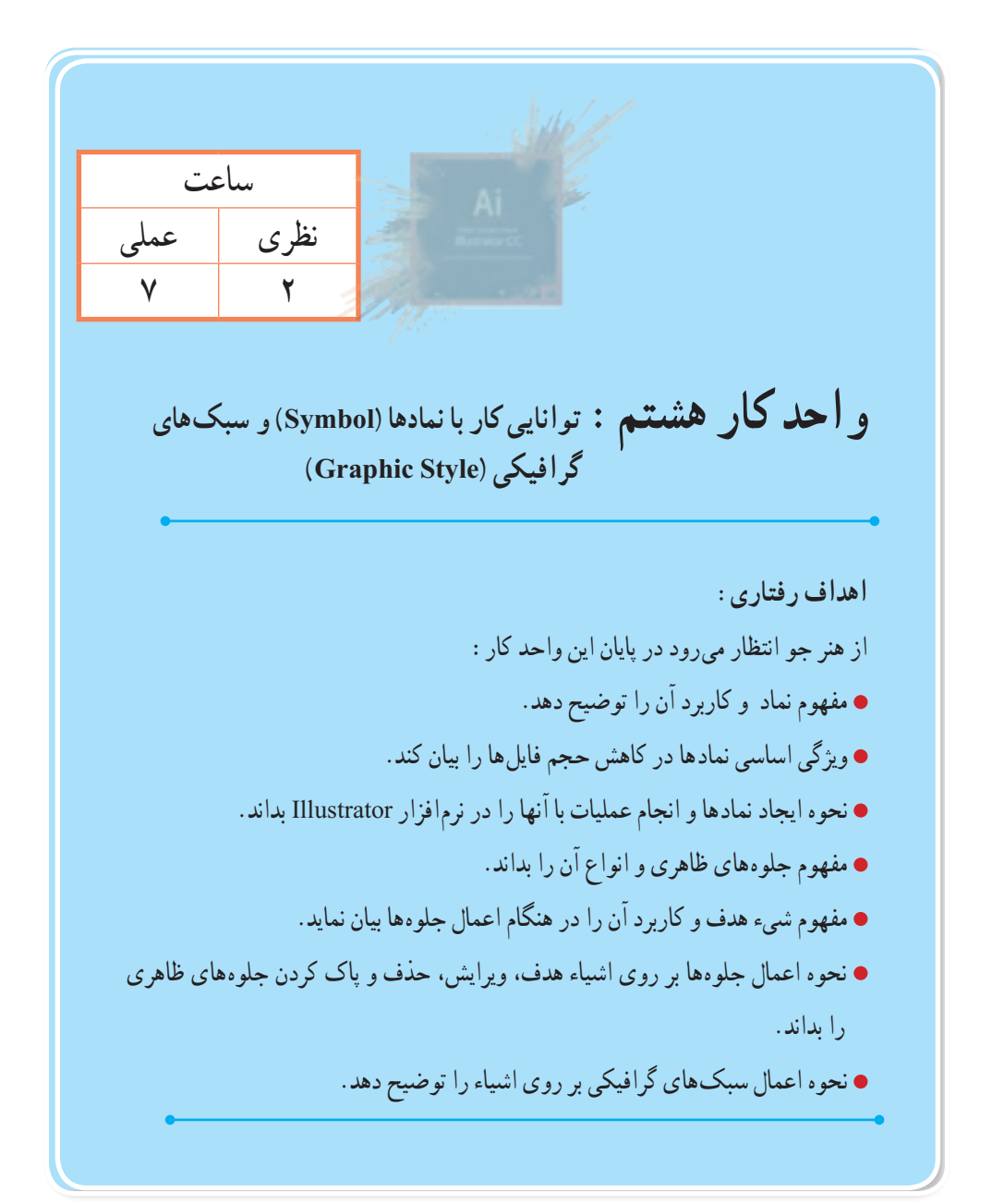

**1ــ8 ــ آشنایی با مفهوم Symbol**

در بسیاری از پروژههای گرافیکی مانند ساخت پویانماییها و یا تصویرسازیهای رایانهای، با شکلهایی روبهرو میشویم که به دفعات در طول پروژه با رنگها، زاویهها و اندازههای مختلف، تکرار شدهاند بدیهی است اگر در پروژه مورد نظر، این اشکال به صورت واقعی در سند جاسازی شوند به میزان قابل توجهی حجم فایل افزایش خواهد یافت که این امر به خصوص در صفحات وب، مانع از بارگذاری سریع فایل برای نمایش خواهد شد. راهکاری که برای جلوگیری از این مشکل در اکثر نرمافزارهای گرافیکی مانند Flash یا Illustrator، طراحی شده است استفاده از سمبلها یا نمادهای گرافیکی و قرار دادن آن در کتابخانه اختصاصی نرمافزار است، بهطوری که در این حالت به جای اینکه، خود نماد در پروژه قرار گیرد یک کپی از آن، که با نماد اصلی موجود در کتابخانه برنامه در ارتباط است در سند جای میگیرد. به نمادهای گرافیکی که از کتابخانه، بر روی ArtBoard قرار گرفته و در قسمتهای مختلف پروژه مورد استفاده قرار می ً گیرند اصطالحا نمونه یا Instance میگوییم. اگرچه نمونهها یک کپی از نمادهای گرافیکی موجود در کتابخانه میباشند اما برخالف کپیهای معمولی که هر عنصر به میزان حجم خود بر حجم نهایی فایل میافزاید، نمونهها به دلیل اینکه آدرسی از نماد اصلی موجود در کتابخانه میباشند استفاده متعدد از آنها عالوه بر اینکه سرعت طراحی را برای طراحان افزایش داده، در مقابل حجم فایل و سرعت ذخیرهسازی و چاپ فایل را کاهش خواهند داد. نکته قابل توجه دیگر در مورد نمونهها این است که تغییرات آنها در ArtBoard، مستقل از سایر نمونههاست در حالیکه تغییر یک Symbol یا نماد در کتابخانه میتواند باعث تغییر تمامی نمونههای وابسته به آن در کل سند شود. عالوه بر این، نمادها برای خروجیهای SWF و SVG بسیار مفید و کاربردی میباشند که در ادامه بیشتر در مورد آن صحبت خواهیم کرد.

# **2ــ8 ــ آشنایی با پنل Symbol**

همانطور که گفته شد، پنل Symbol محلی برای نگهداری نمادهای گرافیکی و یک پل ارتباطی برای دسترسی به نمادهای موجود در کتابخانههای آماده نرمافزار Illustrator است. برای فعال کردن این پنل میتوان از منوی Window و فعال کردن گزینه Symbol و یا از کلیدهای ترکیبی 11F+Ctrl+Shift استفاده کرد.

برای آشنایی بیشتر با این پنل و نحوه کار با آن مراحل زیر را دنبال کنید:

 $\mathbf{y} \circ \mathbf{y}$ ١ــ از منوی Window یا با استفاده کلیدهای ترکیبی )11F+Ctrl+Shift )پنل Symbol را بر روی صفحه نمایش دهید. (شکل ۱ــه) همانطور که مشاهده می کنید به طور پیش فرض تعدادی نماد (سمبل) از پیش ساخته شده در این پنل وجود داردکه میتوانید با درگ، آنها را به پروژه یا صفحه هنری اضافه نمایید. )شکل ١ــ ٨(

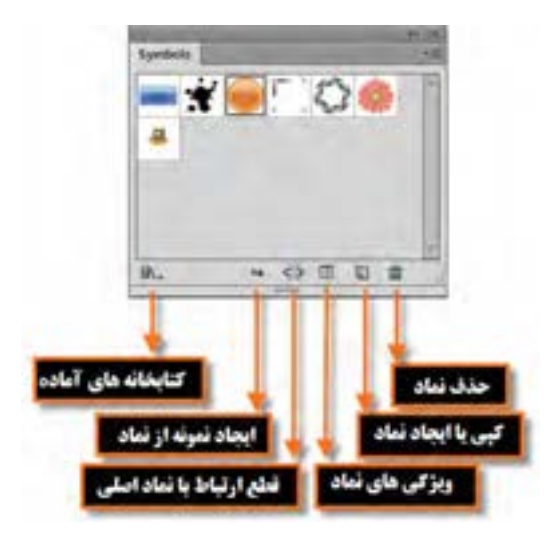

**شکل 1ــ 8ــ پنل Symbols**

٢ــ در پنل Symbol میتوان از کتابخانههای تخصصی موجود در این نرمافزار نیز برای اضافه کردن نمونه به صفحه استفاده کرد. برای این منظور کافی است به منوی پنل رفته و با استفاده از گزینه Library Symbol Open یکی از کتابخانههای آماده موجود در نرمافزار Illustrator را باز کنید، البته با کلیک بر روی آیکن کتابخانه موجود در گوشه سمت چپ و پایین پنل نیز میتوان به کتابخانههای آماده نرمافزار دست پیدا کرد. )شکل ٢ــ ٨( **Witness** 

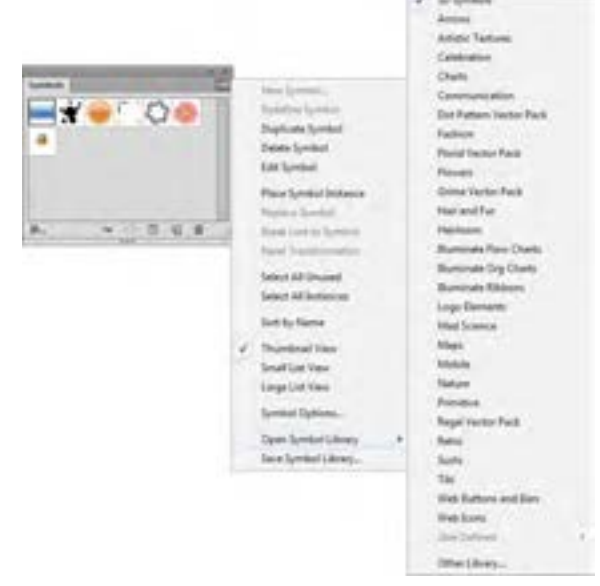

**شکل 2ــ 8 ــ انواع نمادهای کتابخانه ای از پنل Symbols**

٣ــ یکی از کتابخانههای موجود را به دلخواه انتخاب کرده تا پنل حاوی نمادهای گرافیکی آماده آن باز شود. در ادامه شما میتوانید هریک از آنها را با درگ کردن، بر روی صفحه قرار دهید. به عنوان مثال کتابخانه Symbol D3 را انتخاب کرده، سپس دو تا از نمادهای آن مانند نماد خانه و خورشید را بر روی صفحه قرار دهید. )شکل ٣ــ ٨(

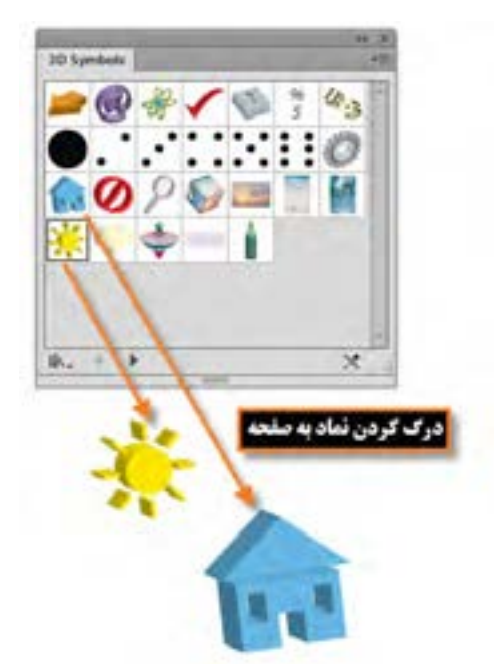

**شکل 3ــ 8 ــ اضافه کردن نماد از کتابخانه پنل Symbols به صفحه**

### **3ــ8 ــ نحوه ایجاد یک نماد**

در قسمتهای قبل توانستیم با استفاده از پنل Symbol به کتابخانههای آماده آن دسترسی پیدا کرده و از نمادهای گرافیکی موجود در این کتابخانهها، نمونههایی را بر روی صفحه قرار دهیم. در این قسمت میخواهیم نماد گرافیکی که بر روی صفحه توسط طراح آماده و ایجاد شده است را به یک نماد تبدیل نماییم. برای این منظور الزم است مراحل زیر را انجام دهید:

١ــ از منوی Window یا با کلیدهای ترکیبی 11F+Ctrl+Shift پنل Symbol را بر روی صفحه نمایش دهید. ٢ــ یکی از طرحهای هنری ترسیم شده بر روی صفحه را با ابزار Tool Selection انتخاب نمایید. ٣ــ برای ایجاد یک نماد جدید یکی از راههای زیر را انجام دهید:

- عنصر انتخاب شده را به پنل Symbol درگ کنید.
- بر روی آیکن در پایین پنل Symbol کلیک کنید.
- از منوی پنل Symbol گزینه Symbol New را انتخاب کنید.

٤ــ با انتخاب گزینه Symbol New پنجره Option Symbol برای تعیین نام نماد و نوع آن باز خواهد شد که عالوه براین دو گزینه، میتوانید از گزینه Registration نیز برای تعیین نقطه ثقل نماد طراحی شده استفاده نمایید.  $(A \times K)$ 

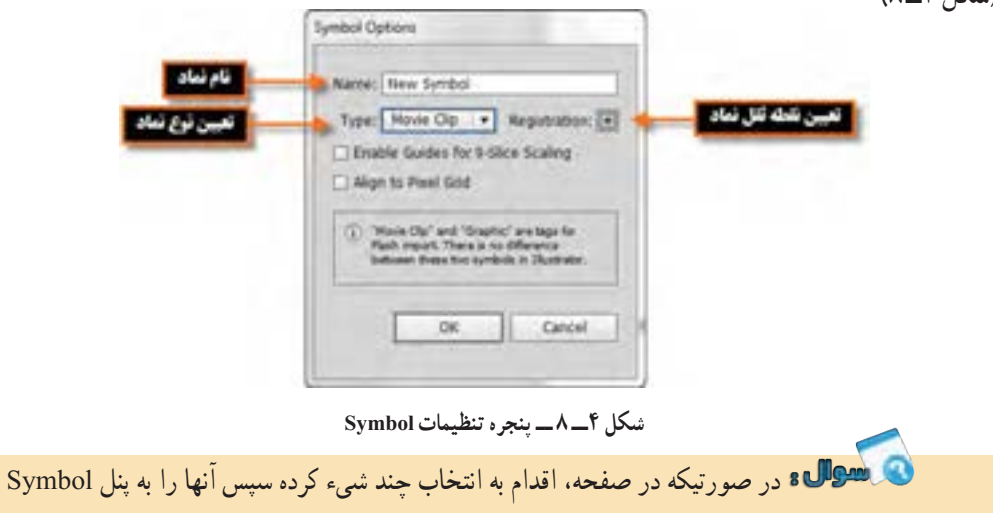

درگ کنید، چه اتفاقی خواهد افتاد؟

### **4ــ 8 ــ نحوه ویرایش نماد**

همانطور که قبل گفته شد، مهمترین ویژگی کار با نمادها خاصیت تکرار پذیری،کاهش حجم فایل و قابلیت اعمال ویژگیها به مجموعهای از نمادهاست. در این میان یکی از نکات بسیار کاربردی در این زمینه نحوه ویرایش یک نماد است که میتواند به صورت گروهی به نمونهها اعمال شده یا به صورت مستقل هریک از نمونهها را مورد ویرایش قرار داد. برای اینکه بیشتر با این موضوع و کاربردهای گرافیکی آن آشنا شوید در ادامه به بررسی این روشها میپردازیم.

**1ــ4ــ8 ــ ویرایش مستقیم نماد از پنل** 

 به پنل Symbol رفته و یکی از نمادهایی که نمونههایی از آن بر روی صفحه قرار دارد را پیدا کرده و بر روی آن دابل کلیک کنید. )شکل ٥ ــ ٨(

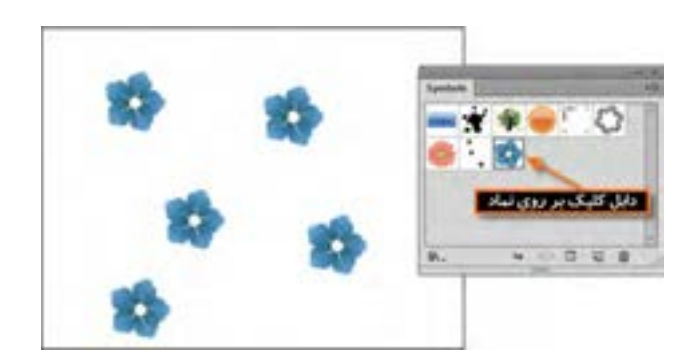

**شکل 5 ــ 8 ــ ویرایش نمادها از طریق پنل Symbol** 

- با دابل کلیک بر روی نماد مورد نظر در پنل، به محیط ایزوله انتقال داده خواهید شد.
	- در پنجره ایزوله تغییرات مورد نظر خود را بر روی نماد گرافیکی اعمال کنید.
- با کلیک بر روی دکمه برگشت باالی صفحه ایزوله به صفحه اصلی برگردید، همانطور که مشاهده

میکنید تغییرات اعمال شده بر روی نماد اصلی در پنل، بر روی تمامینمونههای موجود در صفحه نیز اعمال شده است.

**2ــ4ــ8 ویرایش نمادهای نمونه در** ArtBorad 1ــ در این روش بر روی یکی از نمونهها در صفحه ArtBorad دابل کلیک کنید. با این عمل پنجرهای باز میشود که از شما در مورد تغییرات بر روی نماد و اعمال آن بر روی همه نمونهها، سؤال خواهد کرد که با کلیک بر روی دکمه Ok میتوانید وارد پنجره ایزوله جهت انجام عملیات ویرایشی شوید. )شکل ٦ ــ ٨(

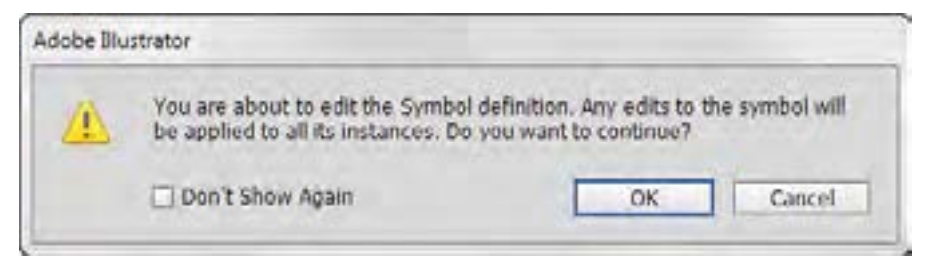

**شکل ٦ــ 8 ــ پیغام نرمافزار برای اعمال تغییرات روی تمام نمونهها** 

2ــ در پنجره ایزوله تغییرات مورد نظر خود را بر روی نماد گرافیکی اعمال کنید. )شکل ٧ــ ٨(

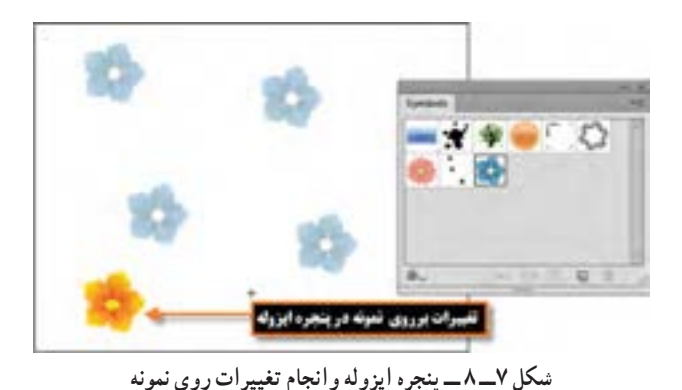

**نکته** ٣ــ با کلیک بر روی دکمه برگشت باالی صفحه ایزوله به صفحه اصلی بر گردید. همانطور که مشاهده میکنید تغییرات اعمال شده عالوه بر نماد اصلی در پنل، بر روی تمامینمونههای موجود در صفحه نیز اعمال شده است.

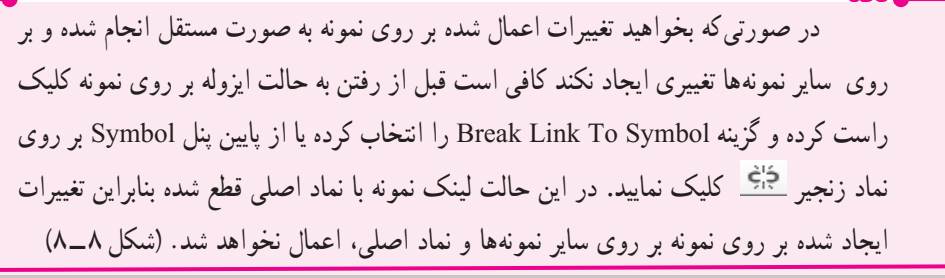

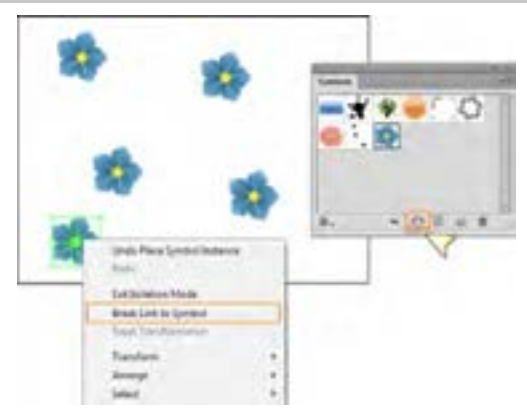

**شکل ٨ ــ 8 ــ انجام تغییرات روی یک نمونه** 

211 **5ــ 8 ــ آشنایی با ابزار اسپری نماد (S + Shift (Tool Sprayer Symbol** در نرمافزار Illustrator ابزاری به نام اسپری نمادها وجود دارد که استفاده از آن در بخشهایی از طراحی

که قرار است سطح آن را با یکسری نماد یا نمادهای یکسان بپوشانیم، کاربرد داشته و کار طراحان را بسیار آسان خواهد کرد. برای شروع کار با این ابزار کافی است مراحل زیر را انجام دهید: ١ــ از پنل Symbol یکی از نمادها یا نمادهای موجود را انتخاب کنید.

٢ــ ابزار )S+Shift )Tool Sprayer Symbol را از جعبه ابزار برنامه و یا از بخش ابزارهای مربوط به نمادها انتخاب نمایید.

٣ــ همانطور که مشاهده میکنید با کلیک و درگ، اسپری نماد را بر روی صفحه میپاشد. )شکل ٩ــ ٨(

**نکته** برای تغییر اندازه نمونههای موجود در صفحه کافی است از بخش ابزارهای مربوط به نمادها، ابزار Tool Sizer Symbol را انتخاب کرده سپس با کلیک و درگ بر روی نمونهها توسط این ابزار باعث افزایش اندازه آنها و با پایین نگه داشتن کلید Alt و کلیک و درگ، میتوان اندازه آن را کاهش داد.

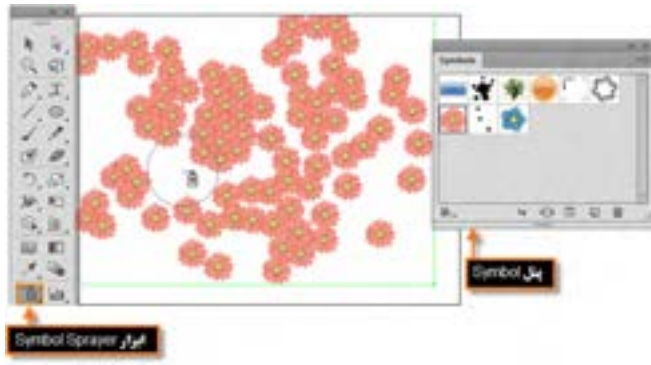

**شکل 9ــ 8 ــ نحوه اسپری کردن یک نماد** 

**نکته** چنانچه در هنگام کار با ابزار اسپری کلید Alt را پایین نگه داشته و بر روی عالمت + نمادهای روی صفحه درگ یا کلیک کنید مشاهده خواهید کرد که در مسیر حرکت ابزار، نمادها حذف میشوند.

# **6ــ 8 ــ ایجاد جلوههای ویژه**  در نرمافزارهای گرافیکی، یکی از بخشهایی که باعث جذابیت طرح مورد نظر شده و مخاطبان زیادی را

جذب خود مینماید، جلوههای گرافیکی است. اگر از کاربران نرمافزار Photoshop باشید میدانید که امکانی این نرم افزار امکانی تحت عنوان Filter با تعداد بسیار زیادی جلوه دارد که میتوان از آنها در پروژههای مختلف، استفادههای کاربردی کنید. نرم|فزار Illustrator نیز تعداد زیادی از این جلوهها را دقیقاً مشابه نوع فتوشاپی آن در منوی Effects خود قرار داده که میتوان از آنها استفاده کرد. قبل از اینکه به بررسی تعدادی از این جلوهها بپردازیم، الزم است با انواع جلوههای اعمال شده بر روی اشیاء آشنا شوید:

**۱ـــ جلوههای تخریبی (Destructive Effects)** 

جلوههایی هستند که پس از اعمال بر روی شیء مورد نظر غیر قابل حذف شدن بوده و ساختار اصلی شیء را دچار تغییر دائمی می نمایند. از نمونههای بارز این جلوهها می توان به تعدادی از جلوههای پیکسلی (Bitmap) اشاره کرد.

**٢ــ جلوههای غیرتخریبی )Effects Nondestructive)**

این دسته از جلوهها که عموما جلوههای برداری هستند پس از اعمال بر روی شیء، بهراحتی قابل حذف بوده و یا میتوان اثر اعمال شده بر روی شیء را تغییر داد.

## **7ــ 8 ــ آشنایی با مفهوم جلوههای ظاهری اشیاء**

به طور کلی در نرمافزارهای برداری مانند Illustrator، طرحهای ترسیمی به دلیل خاصیت برداری خود تنها از خطوط و تعدادی نقاط تشکیل میشوند که اسکلت اصلی طرح مورد نظر را تشکیل داده و به آنها مسیر گفته میشود. این مسیرها زمانی که ویژگیها یا جلوههایی به آنها اعمال میشود، از حالت مسیر به شیء یا عنصری تبدیل میشووند که دارای خاصیتهای منحصر به خود میباشد. ویژگیهای ظاهری` یکی از انواع ویژگیهایی است که اگرچه بر روی شیء اعمال میشود ولی ساختار اصلی آن را دچار تغییر نمی کند. Appearance Attributes یا ویژگی های ظاهری را می توان شامل Fill، Stroke، Transparency و Effects دانست.

در هنگام کار با ویژگیهای ظاهری اشیاء به این نکته توجه داشته باشید که وقتی این ویژگیها را به یک الیه اعمال میکنید، تمامیسلسله مراتب الیههای زیر مجموعه الیه اصلی، نیز تحت تأثیر جلوه مورد نظر قرار میگیرند ولی اگر در این میان الیه ای را از زیر مجموعه الیه اصلی خارج کنید، جلوه مورد نظر نیز از آن حذف خواهد شد بنابراین میتوان نتیجه گرفت که ویژگیهای ظاهری به الیه وابسته میباشند نه به شیء مورد نظر در آن الیه.

یکی از پنلهایی که برای اعمال و مدیریت جلوههای ظاهری مورد استفاده قرار میگیرد پنل Appearance است که در ادامه به بررسی کامل آن میپردازیم.

<sup>\</sup>\_Appearance Attributes

**8ــ8 ــ آشنایی با پنل )**6F+Shift(Appearance

مهمترین کاربرد پنل Appearance مدیریت جلوههای ظاهری اعمال شده بر روی اشیاء است. این پنل خاصیتهای ظاهری مانند Style Graphic ،Stroke ،Fill و Effects یا جلوههایی که بر روی الیهها، اشیاء و گروهها اعمال شده است را نمایش میدهد. برای اینکه بیشتر با این پنل و کاربردهای آن آشنا شوید به مثال زیر توجه کنید:

١ــ شکل دلخواهی مانند یک چند ضلعی را با استفاده از ابزار Polygon با رنگ پرکننده و دور خط دلخواه ترسیم نمایید.

٢ــ پنل Appearance را از زیر منوی Window فعال کرده یا از کلیدهای ترکیبی 6F+Shift برای نمایش آن بر روی صفحه استفاده نمایید. )شکل ١٠ــ ٨(

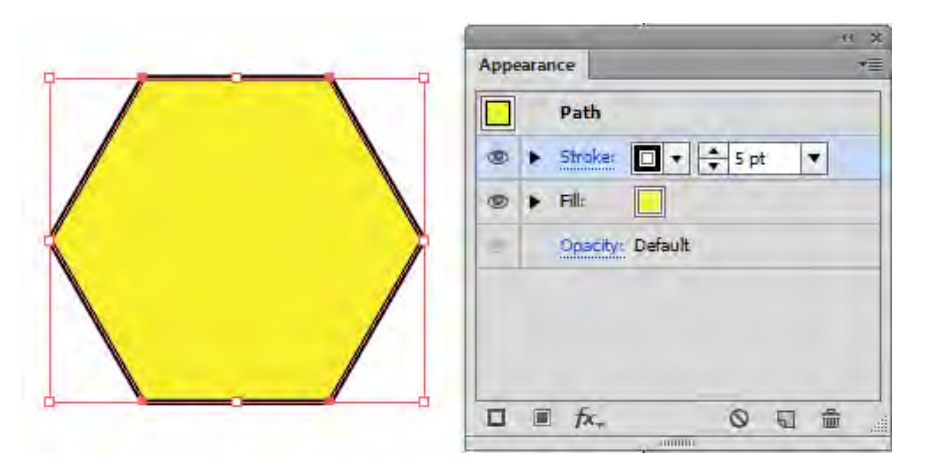

**شکل 10ــ 8 ــ پنل Appearance** 

٣ــ همان طور که در این پنل (شکل ١١ـــه) مشاهده می کنید علاوه بر اسکلت اصلی شیء که یک مسیر است و دارای خاصیت Opacity (شفافیت) هست، این ویژگی به صورت اختصاصی نیز، برای خاصیتهای Fill و Stroke نیز به عنوان خاصیتهای ظاهری عنصر نمایش داده میشود البته در پایین پنل نیز دکمههایی برای مدیریت جلوههای ظاهری شیء قرار داده شده است که در ادامه در مورد آنها و کاربردشان به تفصیل صحبت خواهیم کرد.

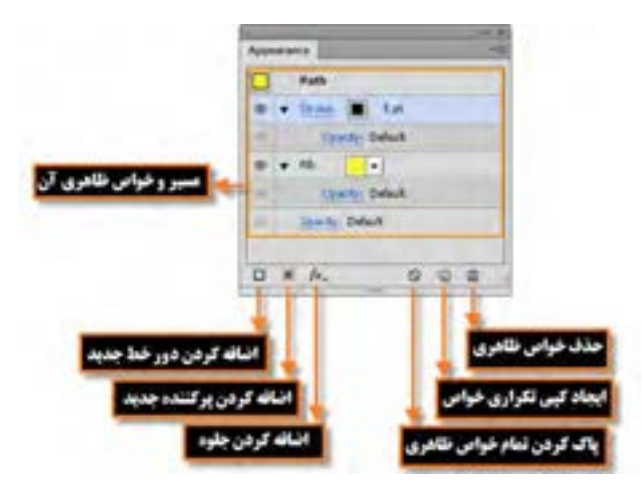

**شکل 11ــ 8 ــ پنل Appearance** 

**1ــ 8 ــ 8ــ تغییر خواص** Stroke **و** Fill **در پنل** Appearance ً تغییر خواص دور خط و پرکننده شیء در پنل Appearance کامال مشابه سایر روشهایی است که در قسمتهای قبل توضیح دادیم. برای تغییر خواص ظاهری در این پنل نیز کافی است مراحل زیر را انجام دهید: ١ــ ابتدا شیء مورد نظر را در صفحه طراحی انتخاب کنید. ٢ــ برای تغییر رنگ دور خط و رنگ پرکننده کافی است بر روی مربع رنگی جلوی آنها کلیک کرده و رنگ

مورد نظر را انتخاب کنید.

٣ــ برای تغییر سایر خواص مربوط به دور خط نیز میتوانید در پنل Appearance بر روی عبارت Stroke کلیک کرده تا زیر منوی مربوط به تنظیمات آن باز شود سپس اقدام به تغییرات مورد نظر کنید. )شکل ١٢ــ ٨(

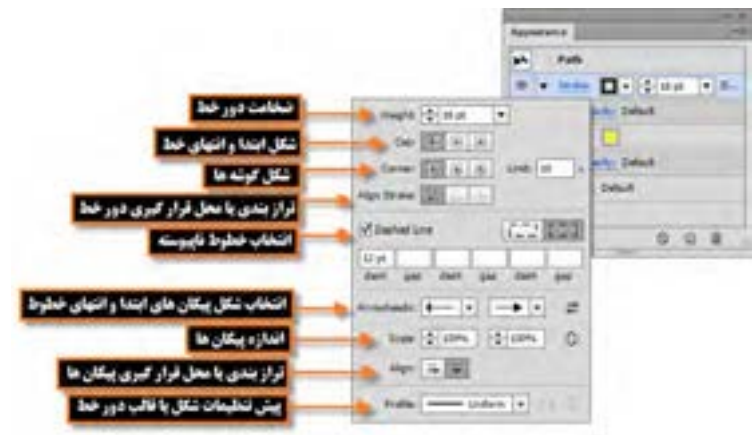

**شکل 12ــ 8 ــ پنجره تنظیمات Stroke از پنل Appearance** 

**2ــ 8 ــ 8 ــ تغییر خاصیت Opacity در پنل Appearance** همانطور که گفته شد Opacity یکی از ویژگیهایی است که برای تغییر میزان شفافیت کل شیء یا هریک از خواص Stroke و Fill به طور مجزا به کار میرود. البته عالوه بر تغییر میزان شفافیت )Opacity )امکان ایجاد ماسک و تغییر مد آمیختگی اشیاء نیز توسط این گزینه وجود دارد.

Opacity را عالوه بر پنل Appearance میتوان از نوار Panel Control یا پنل Transparency نیز اجرا کرد. برای این منظور میتوان از زیر منوی Window گزینه Transparency را فعال کرده یا از کلیدهای ترکیبی 10F+Ctrl+Shift نیز استفاده کنید. برای اینکه بیشتر با این ویژگی و نحوه اعمال آن بر روی شی ء مورد نظر آشنا شوید به مثال زیر توجه کنید:

١ــ ابتدا تعدادی شیء دلخواه را ترسیم کرده سپس یکی از اشیاء را که در باالی سایر اشیاء قرار دارد، انتخاب کنید. ٢ــ ازگزینه Opacity پنل Appearance یا از نوار Panel Control و یا از پنل Transparency استفاده کرده و میزان شفافیت شیء را روی یک مقدار دلخواه به عنوان مثال 60% تنظیم نمایید. همانطور که مشاهده میکنید شفافیت بر روی کل شیء، هم Stroke و هم Fill به طور همزمان، اعمال شده است. برای اینکه بهتر میزان شفافیت شیء مشاهده شود میتوانید به منوی View رفته و گزینه Grid Transparency Show را فعال نمایید. البته به جای استفاده از این مسیر، میتوانید از کلیدهای ترکیبی D+Ctrl+Shift نیز استفاده نمایید. )شکل ١٣ــ ٨(

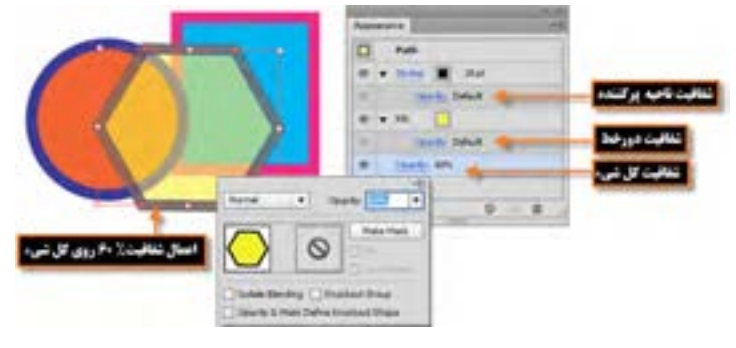

**شکل 13ــ 8 ــ تغییر میزان شفافیت** 

216 ٣ــ گاهی اوقات الزم است فقط میزان شفافیت Stroke یا Fill را به صورت مجزا بر روی بخش مورد نظر اعمال کنیم. برای این منظور الزم است به پنل Appearance رفته و با کلیک بر روی مثلث کنار Stroke یا Fill، زیر مجموعه این خاصیت را نمایش داده سپس اقدام به تغییر میزان شفافیت با استفاده از گزینه Opacity موجود در هریک از حالتهای Stroke یا Fill نمایید. در این حالت چون برای اعمال تغییرات یک بخش خاص از شیء انتخاب شده است، اصطلاحاً تعیین شیء هدف «Item Targeting» گفته می شود که در این مورد و کاربرد آن در اعمال تغییرات بر روی بخش خاصی از شیء در مباحث بعدی توضیح داده خواهد شد.

**1 برای تغییر خواص ظاهری 9ــ8 ــ تعیین اشیاء هدف**

در یک صفحه طراحی ممکن است اشیاء مختلفی وجود داشته باشند اما مایل باشید تغییرات یا جلوه های مورد نظر فقط برروی شیء یا اشیاء خاصی اعمال گردد. در این حالت نیاز به انتخاب شیء یا اشیاء هدف خواهد بو د بنابراین قبل ازاینکه بخواهید خواص ظاهری یک شیءرا تنظیمکنیدیا سبک و جلوه ای را برروی یک الیه،گروه یا شیء اعمال نمایید، الزم است در پنل الیه هاعنصر هدف را مشخص نمایید. همان طور که ً قبال گفته شد، اشیاء با استفاده از هریک از روش های انتخابی که قابل انتخاب خواهند بود ولی برای انتخاب یک لایه خاص حتماً نیاز به پنل الیه ها و انتخاب آن الیه از طریق ستون هدف یا column Targeting است. )شکل ١٤ــ ٨(

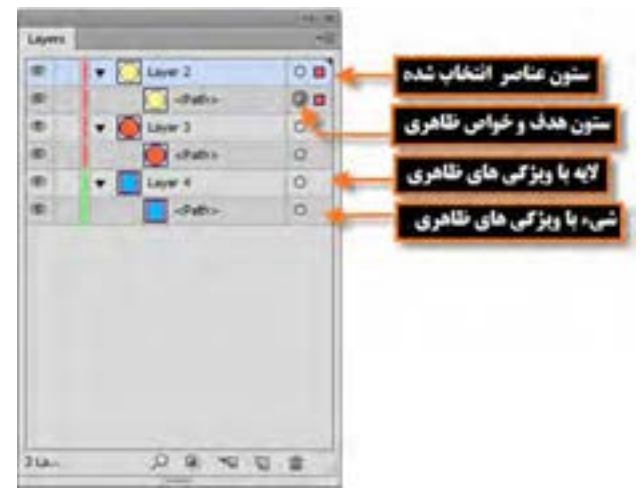

**شکل 14ــ 8 ــ پنل الیهها** 

برای اینکه بیشتر با نشانگر های ستون هدف ومفهوم آنها آشنا شویدبه مواردزیر دقت کنید: )شکل ١٤ــ ٨( : وجود این عالمت در پنل layer نشانگر آنست که عنصر هدف نبوده، اما به جز خواص ظاهری Stroke یا Fill دارای خاصیت دیگری نیست.

**:** وجوداین عالمتدرپنل layer نشانگرآنستکهعنصرهدفنبودهولی دارای خواص ظاهری می باشد.  **:** وجوداین عالمتدرپنل layer نشانگرآنستکهعنصرهدفبوده، اما به جز خواصظاهریStroke

**iL** Targeting items

یا Fill دارای خاصیت دیگری نیست. : وجود این عالمت در پنل layer نشانگر آنست که عنصر هدف بوده، و دارای خواص ظاهری میباشد. برای اینکه شیءای در پنل layer به عنوان عنصر هدف انتخاب شود الزم است بر روی آیکن هدف کلیک کنید در این حالت یک دایره با دوخط به عنوان نشانگر عنصر هدف ایجاد خواهد شد، ضمن اینکه با Click+Shift نیز میتوان عناصر هدف را به عناصر انتخاب شده اضافه کرد. **نکته**

**1 بر روی خواص ظاهری 10ــ 8 ــ نحوه اعمال جلوه**

همانطور که گفته شد، خواص ظاهری اشیاء میتواند شامل ویژگیهایی مانند Stroke یا Fill و یا جلوههایی باشد که میتواند به این خواص اضافه شود. با توجه به اینکه جلوهها نقش تاثیر گذاری درجذابیت بخشیدن به طرحهای گرافیکی دارند در این قسمت با نحوه اضافه کردن و ویرایش جلوهها در نر م افزار Illustrator آشنا خواهیم شد.

به طور کلی جلوهها برای اضافه شدن به خواص ظاهری اشیاء میتوانند از منوی Effects یا با کلیک بر روی آیکن اضافه کردن جلوهها در پایین پنل Appearance از لیست باز شوی موجود، بر روی عنصر هدف اعمال شوند. برای اینکه بیشتر با این جلوهها و نحوه اعمال آنها آشنا شوید به مثال زیر توجه کنید:

**مثال :** با استفاده از جلوه Shadow Drop به شیء دلخواهی در صفحه سایه بیرونی اعمال کنید. ١ــ ابتدا شیء مورد نظر را در صفحه طراحی انتخاب کنید.

٢ــ با استفاده از منوی Effects یا به کمک آیکن در پایین پنل Appearance به زیر منوی Stylize

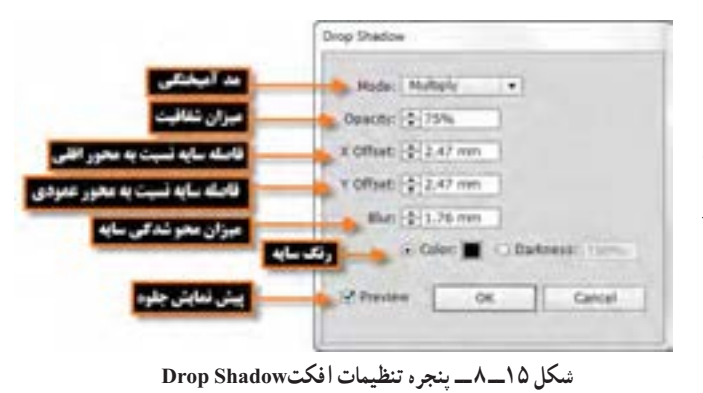

رفته و جلوه Shadow Drop را برای اضافه کردن جلوه سایه بیرونی به عنصر مورد نظر انتخاب کنید. در این حالت پنجره تنظیمات جلوه ظاهر خواهد شد. )شکل ١٥ــ ٨(

 $\mathcal{L}$  Effects

٣ــ با تنظیم پارامترهای مورد نظر و کلیک بر روی دکمه Ok جلوه مورد نظر بر روی شیء اعمال خواهد شد. )شکل ١6ــ ٨(

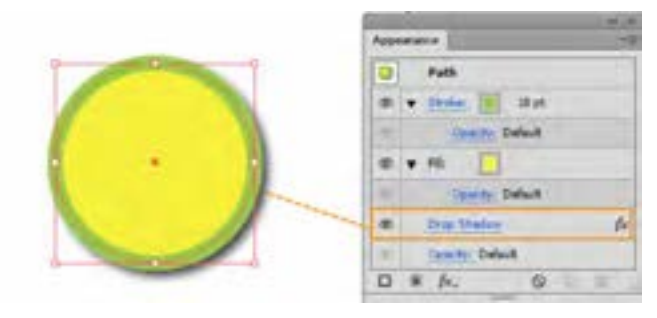

**شکل 16ــ 8 ــ اعمال جلوه بر روی کل شیء** 

توجه داشته باشید که در این حالت جلوه موردنظر بر روی کل شیء اعمال شده، در صورتیکه بخواهید این جلوه بهطور اختصاصی بر روی Stroke یا Fill اعمال شود کافی است جلوه موردنظر را انتخاب کرده سپس با درگ کردن به زیر مجموعه جلوههای Stroke یا Fill اضافه نمایید به عنوان مثال ما در این قسمت جلوه Drop Shadow را به زیر مجموعه جلوه Stroke اضافه کردیم به تغییری که در نتیجه اعمال جلوه به این خاصیت ایجاد شده دقت کنید: )شکل ١٧ــ ٨(

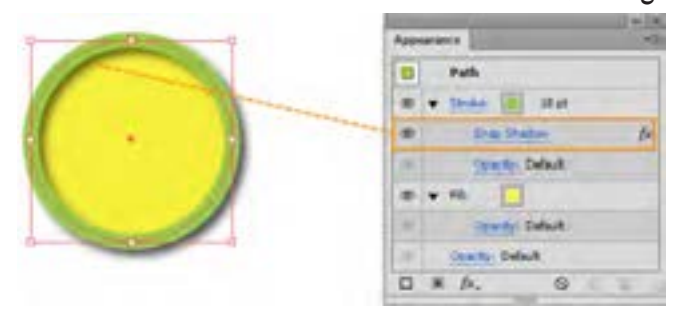

**شکل 17ــ 8 ــ اعمال جلوه بر روی ناحیه Stroke** 

**11ــ 8 ــ نحوه ویرایش،حذف، کپی و پاک کردن جلوهها**

در قسمت قبل با نحوه اضافه کردن جلوهها بر روی خواص ظاهری اشیاء آشنا شدید که چگونه یک جلوه بر روی کل شیء یا هریک از خواص شیء به صورت مجزا اعمال میشود. حال برای شناخت تعداد دیگری از عملیات مربوط به جلوهها، به نکات زیر توجه کنید:

١ــ برای ویرایش جلوه اعمال شده بر روی شیء مورد نظر کافی است بر روی نام آبی رنگ جلوه کلیک کرده تا پنجره تنظیمات آن برای انجام تغییرات باز شود. ٢ــ برای حذف یک جلوه از لیست جلوههای مورد نظر بر روی یک شیء کافی است جلوه مورد نظر را انتخاب کرده و آن را بر روی آیکن سطل زباله در پایین پنل Appearance درگ نمایید یا از منوی پنل گزینه Item Remove را انتخاب نمایید.

٣ــ برای ایجاد یک نسخه تکراری از جلوه مورد نظر، آن را انتخاب کرده سپس بر روی آیکن Duplicate Item Selected در پایین پنل Appearance درگ نمایید یا از منوی پنل گزینه Item Duplicate را انتخاب نمایید.

٤ــ برای حذف کامل جلوههای عناصر یا غیر فعال کردن جلوههای ظاهری آنها نیز میتوانید بر روی آیکن Appearance Clear در پایین پنل Appearance کلیک کرده یا از منوی پنل، گزینه مورد نظر را انتخاب نمایید. **تمرین :** به شی ء دلخواهی در صفحه طراحی دو جلوه دور خط و دو خاصیت پر کنندگی به طور همزمان اعمال نمایید.

**12ــ8 ــ نحوه اعمال Style Graphic به خواص ظاهری اشیاء**

Style Graphic یا سبکهای گرافیکی به ویژگیها و خصوصیات از پیش تعریف شده ای گفته میشود که عالوه بر طراحی آنها توسط کاربران، به صورت آماده شده نیز در قالب کتابخانه ای در نرمافزار Illustrator وجود داشته و می توان آن را به خواص ظاهری اشیاء اعمال کرد. (شکل ۱۸ـــه) برای اینکه بیشتر با این سبکها و نحوه کار با آنها آشنا شوید مراحل زیر را انجام دهید:

١ــ ابتدا شیء مورد نظر را در صفحه طراحی انتخاب کنید.

٢ــ به منوی Window رفته و با انتخاب گزینه Style Graphic یا استفاده از کلیدهای ترکیبی 5F+Shift پنل مربوطه را بر روی صفحه نمایش دهید.

٣ــ از منوی پنل و زیر منوی Library Style Graphic open یکی از مجموعه سبکهای گرافیکی را انتخاب نمایید. البته به جز منوی پنل از پایین پنل Graphic Style، با کلیک بر روی آیکن<sup>Ms</sup> Graphic، Style Menu Library نیز میتوان مجموعه سبک گرافیکی مورد نظر را انتخاب کرد. در این حالت مجموعه سبک انتخاب شده در یک پنجره مجزا نمایش داده خواهد شد.

٤ــ با کلیک بر روی هریک از این سبکها در پنجره مربوطه در حالی که شیء در حالت انتخاب است، سبک به شیء انتخابی اعمال شده و سبک مورد نظر به پنل Style Graphic اضافه خواهد شد. )شکل ١٦ــ ٨(

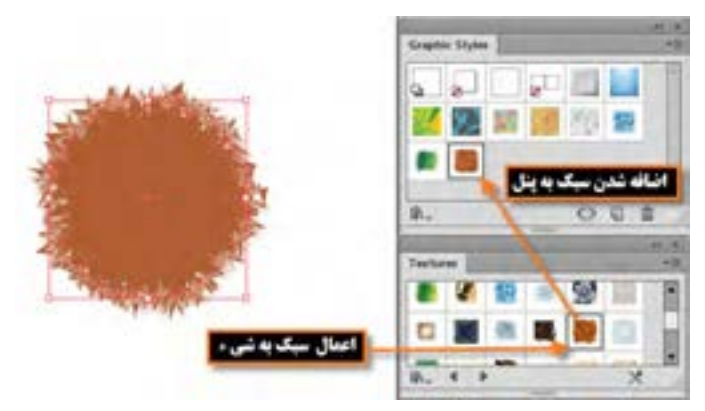

**شکل 18ــ 8 ــ اعمال سبک دلخواه به شیء از پنجره Styles Graphic**

**نکته** چنانچه در صورت انتخاب شیء مورد نظر، در پنجره سبکها، کلیک راست کرده و دکمه ماوس را پایین نگه دارید، پیش نمایشی از سبک اعمال شده بر روی شیء ، نشان داده خواهد شد.

**نکته** در نرمافزار Illustrator میتوانید چند سبک مختلف را بر روی یک شیء اعمال کنید برای این منظور کافی است با پایین نگه داشتن کلید Alt سبک مورد نظر را بر روی شیء در صفحه طراحی درگ نمایید. در این حالت سبکهای اضافه شده در پنل Appearance قابل مشاهده و تغییر میباشند.

**کارگاه ترسیم شخصیت کارتونی** با استفاده از ابزارهای ترسیمی و رنگآمیزی، شخصیت کارتونی زیر را طراحی و اجرا نمایید.

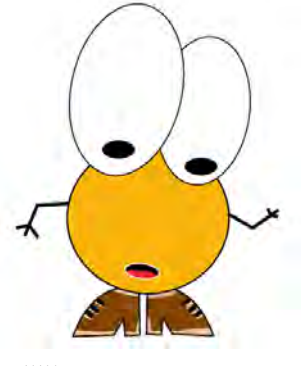

**شکل 19ــ 8** 

**ابزارها و دستورات مورد نیاز:**Rotate،Reflect،Paintbrush،Pen،Ellipse **مراحل انجام کار:**

١ــ فایلی با پیش تنظیمات )profile )از نوع Film And Video و Widescreen Ntsc Dv=Size و Off=Grid transparency ایجاد کنید.در این حالت فایلی با کادرهای مطمئن نمایش تلویزیونی و خطوط راهنما ظاهر میشود که شما میتوانید کاراکتر مورد نظر را در داخل محدوده کادر داخلی ترسیم نمایید.

٢ــ با استفاده از ابزار Ellipse، دو چشم کاراکتر مورد نظر را ترسیم کنید پس از ترسیم، اندازه آنها را مطابق شکل تنظیم نمایید.

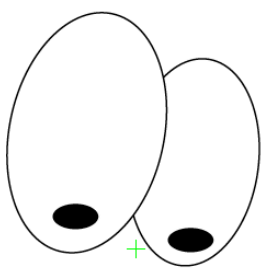

**شکل 20ــ 8** 

ً ٣ــ مجددا با استفاده از ابزار Ellipse، یک دایره و بیضی برای نمایش سر کاراکتر مورد نظر ترسیم کنید.

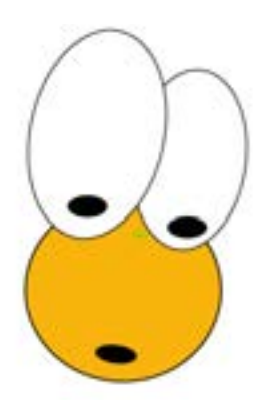

**شکل 21ــ 8** 

٤ــ با استفاده از ابزار Pen، یکی از کفشهای کاراکتر مورد نظر را ترسیم کرده سپس با استفاده از ابزار Selection و پایین نگه داشتن کلید Alt یک کپی از آن ایجاد کرده و به کمک دستور Reflect\Transform، آن را قرینه کنید.

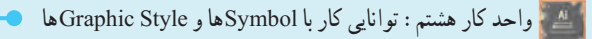

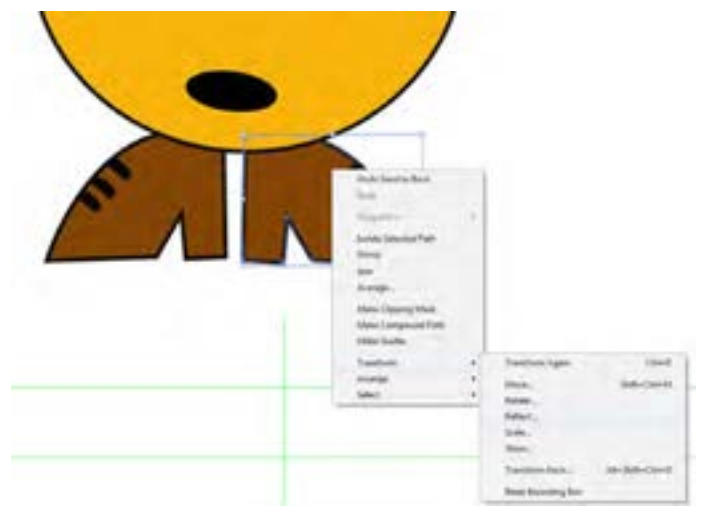

**شکل 22ــ 8** 

٥ ً ــ مجددا با استفاده از ابزار Pen دستهای کاراکتر مورد نظر را ترسیم نمایید.

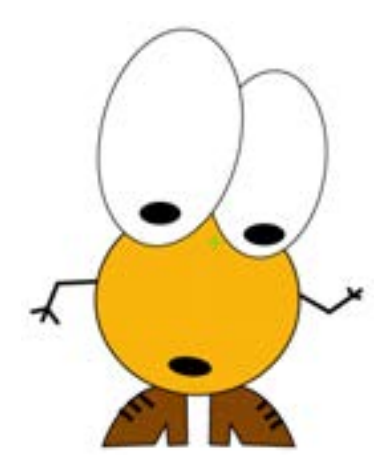

**شکل 23ــ 8** 

777 ٦ــ برای اینکه، جلوه فانتزی تری به کاراکتر طراحی شده بدهیم با استفاده از ابزارPaintbrush اقدام به رنگ آمیزی قسمتهای داخلی کفشهای کاراکتر نمایید.همانطور که میدانید برای رنگ آمیزی بخشهای داخلی یک شکل بسته کافی است ابتدا مسیر مورد نظر را انتخاب کرده سپس در پایین جعبه ابزار بر روی دکمه )d+ctrl (Inside Draw کلیک کنید تا در اطراف مسیر یک محدوده انتخاب به صورت خط چین ظاهر شود. سپس با ابزار Paintbrush در محل مورد نظر در داخل مسیر اقدام به رنگ آمیزی نمایید.

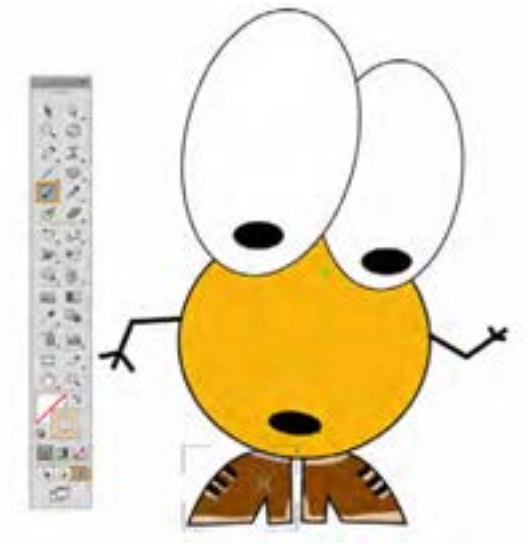

**شکل 24ــ 8** 

٧ــ همین عمل را بر روی دهان کاراکتر نیز انجام داده و با استفاده از ابزار Paintbrush، اقدام به ترسیم زبان کاراکتر نمایید.

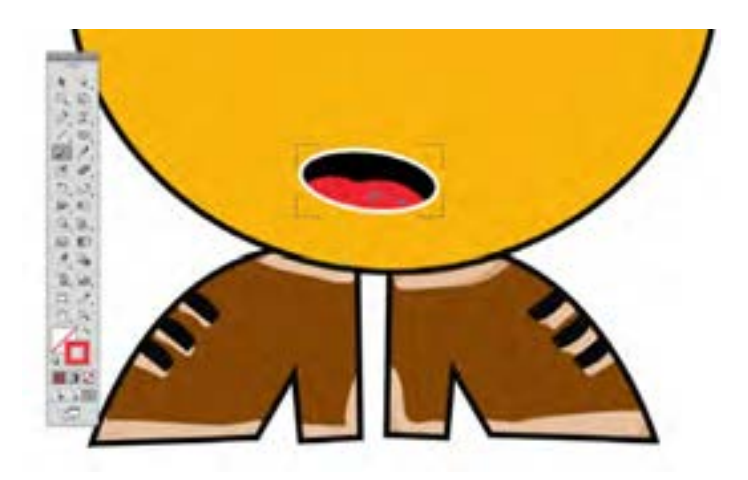

**شکل 25ــ 8** 

٨ــ در پایان کاراکتر طراحی شده را ابتدا با فرمت Ai و در ادامه برای ایجاد یک فرمت تصویری مناسب ویدئو، در منوی File دستور Export را اجرا کرده و فایل مورد نظر را یکبار با فرمت )Tga. ٭( targa و بار دیگر با فرمت Swf ذخیره نمایید.

 **خالصه مطالب**

 نمادها عناصر گرافیکی، یا نمادهایی هستند که کاربر میتواند به دفعات مختلفی از این نمادها در پروژه خود استفاده کند بدون اینکه حجم نهایی فایل افزایش یابد. به نمادهای گرافیکی که از کتابخانه، بر روی ArtBoard قرار گرفته و در قسمتهای مختلف پروژه مورد استفاده قرار می ً گیرند اصطالحا نمونه یا Instance میگوییم.

 پنل Symbol محلی برای نگهداری نمادهای گرافیکی و یک پل ارتباطی برای دسترسی به نمادهای موجود در کتابخانههای آماده نرمافزار Illustrator میباشد.

 برای ایجاد یک نماد یکی از طرحهای هنری ترسیم شده بر روی صفحه را با ابزار Tool Selection انتخاب نمایید، سپس عنصر انتخاب شده را به پنل Symbol درگ کنید یا بر روی آیکن در پایین پنل Symbol کلیک کنید. پنجره Option Symbol برای تعیین نام نماد و نوع آن و همچنین تعیین نقطه ثقل نماد طراحی شده باز خواهد شد.

 دو روش برای ویرایش نمادها وجود دارد که عبارتاند از: ویرایش مستقیم نماد از پنل و ویرایش نمادهای نمونه در ArtBorad.

در صورتی که از پایین پنل Symbol بر روی نماد زنجیر گل<sup>ینج</sup> کلیک نمایید، لینک نمونه با نماد اصلی قطع شده بنابراین تغییرات ایجاد شده بر روی نمونه بر روی سایر نمونهها و نماد اصلی اعمال نخواهد شد.

- ابزار Symbol Sprayer Tool برای اسپری نماد بر روی صفحه با کلیک و یا درگ بکار می رود.
	- ابزار Tool Sizer Symbol برای تغییر اندازه نمونههای موجود در صفحه استفاده میشود.

انواع جلوههای اعمال شده بر روی اشیاء عبارتاند از جلوههای تخریبی )Effects Destructive )و جلوههای غیرتخریبی ) Effects Nondestructive).

 ویژگیهای ظاهری یا attributes Appearance یکی از انواع ویژگیهایی است که اگرچه بر روی شیء اعمال می شود ولی ساختار اصلی آن را دچار تغییر نمی کند و شامل خصوصیت های Fill، Stroke، Transparency و Effects است.ویژگیهای ظاهری به الیه وابسته میباشند نه به شیء مورد نظر با الیه.

 پنل Appearance برای اعمال و مدیریت جلوههای ظاهری مورد استفاده قرار میگیرد که عالوه بر اسکلت اصلی شیء که یک مسیر است برای تغییر خاصیتهای Stroke (دور خط) و Fill (پرکننده) و Opacity

(شفافیت) بکار می رود.

 قبل از اینکه بخواهید خواص ظاهری یک شیء را تنظیم کنید یا سبک و جلوه ای را بر روی یک الیه، گروه یا شیء اعمال نمایید لازم است در پنل لایهها عنصر هدف را مشخص نمایید.

 خواص ظاهری اشیاء میتواند شامل ویژگیهایی مانند Stroke یا Fill و یا جلوههایی باشد که میتواند به این خواص اضافه شود. جلوهها میتوانند از منوی Effects یا با کلیک بر روی آیکن اضافه کردن جلوهها در پایین پنل Appearance، بر روی عنصر هدف اعمال شوند.

 Style Graphic یا سبکهای گرافیکی به ویژگیها و خصوصیات از پیش تعریف شده ای گفته میشود که عالوه بر طراحی آنها توسط کاربران، به صورت آماده شده نیز در قالب کتابخانه ای در نرمافزار Illustrator وجود داشته و میتوان آن را به خواص ظاهری اشیاء اعمال کرد که از طریق پنل Style Graphic مورد دستیابی قرار میگیرند.

.............................................................................

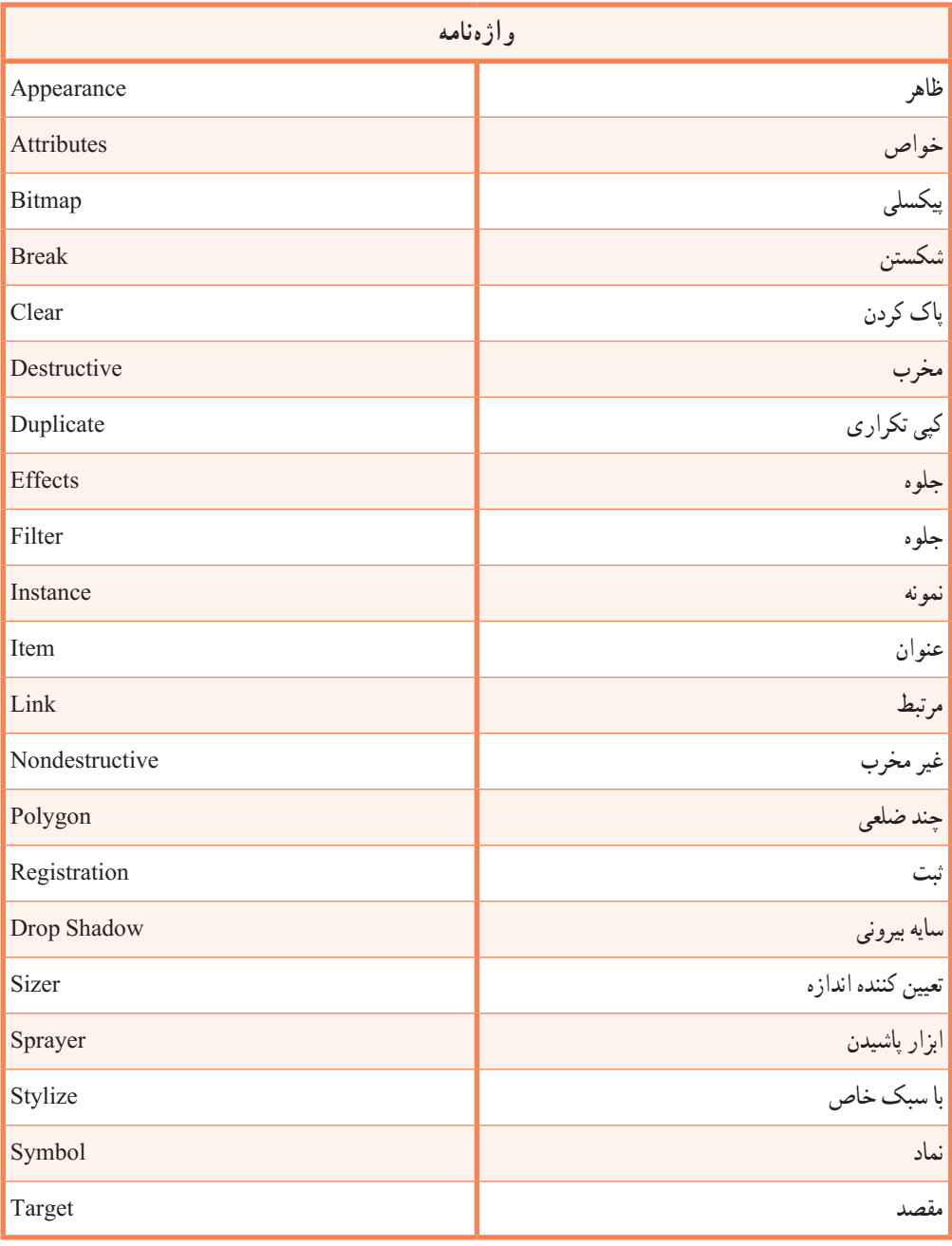

.............................................................................

**774 پرسش های چهارگزینه ای** 1ــ از نماد ها برای خروجی های ........... و........... استفاده می شود. الف( FLA وSWF ب( SWF و SVG ج( JPG و PNG د( SVG و PNG ٢ــ به نماد های گرافیکی که ازکتابخانه، برروی ArtBoard قرارگرفتهودرقسمت های مختلفپروژه مورد استفاده قرار میگیرند اصطلاحاً............... می گوییم. الف( Symbol ب(Instance ج( نماد د( هر سه مورد ٣ــ برای فعال کردن پنل Symbol از کلید های ترکیبی 11F+Ctrl+Shift استفاده می کنیم.  $\text{Shift+Ctrl+FA}$ الف) ۱/ Shift+Ctrl+F ب( F م) ج) Rhift د ٤ــ کدام یک از راه های زیر برای ایجاد یک نماد جدیدبکار می رود؟ الف( عنصر انتخاب شده را به پنل Symbol درگ کنید. ب( بر روی آیکن در پایین پنل Symbol کلیک کنید. ج) از منوی پنل Symbol گزینه New Symbol را انتخاب کنید. د( هر سه مورد ٥ ــ گزینه Registration در پنجره Option Symbol برای چه منظور استفاده می شود. الف) برای تعیین نام نماد با برای تعیین نوع نماد ج) برای تعیین نقطه ثقل نماد د( برای ارتباط نمادها 6ــ مهم ترین ویژگی کار با نماد ها کدام است؟ الف) خاصیت تکرار پذیری ب(کاهش حجم فایل ج)قابلیت اعمال ویژگی ها به نمادها در در مورد در مورد و در این مورد در مورد در مورد در مورد در مورد در مورد 7ــ کدام یک از پنل های زیر برای اعمال و مدیریت جلوه های ظاهری مورد استفاده قرار می گیرد؟  $Effect($ الف) Transparency (ج( Symbol ج) Symbol ج( Appearance د 8 ــ کدام گزینه برای فعال کردن پنل Appearance استفاده می شود؟ الف) 6F ب( 1+Shift+F $\epsilon$ ( 6FH + Shift+F $\epsilon$  (ج 1+F $\epsilon$ ) د (6FH + Shift + F $\epsilon$ 9ــکدام یک ازعالمت هایزیردرپنل الیه ها نشانگرآن استکهعنصرهدفبوده، اما به جز خواصظاهری Stroke یا Fill دارای خاصیت دیگری نیست؟ الف) <sup>ال</sup>ك الجزء بن جبر العالمية المتوسطة التي تعليم المتوسطة التي تعليم التي تعليم التي تعليم التي تعليم التي<br>التي تعليم التي تعليم التي تعليم التي تعليم التي تعليم التي تعليم التي تعليم التي تعليم التي تعليم التي تعليم

**خودآزمایی**

١ــ نماد چیست و محل نگهداری آنها کجاست؟ ٢ــ چرا از نمادها در پروژههای گرافیکی استفاده میشود؟ ٣ــ تفاوت نماد با نمونه در چیست؟ ٤ــ چگونه میتوان نمادها را تغییر اندازه داد؟ ٥ــ انواع جلوههای اعمال شده بر روی اشیاء را نام برده و توضیح دهید. ٦ــ Style Graphic یا سبکهای گرافیکی را تعریف کنید؟

**کار عملی** ١ــ با استفاده از ابزارهای ترسیمی، مجموعه آیکنهای زیر را طراحی و آنها در قالب یک مجموعه نماد با عنوان news\_Symbol ذخیره نمایید.

.............................................................................

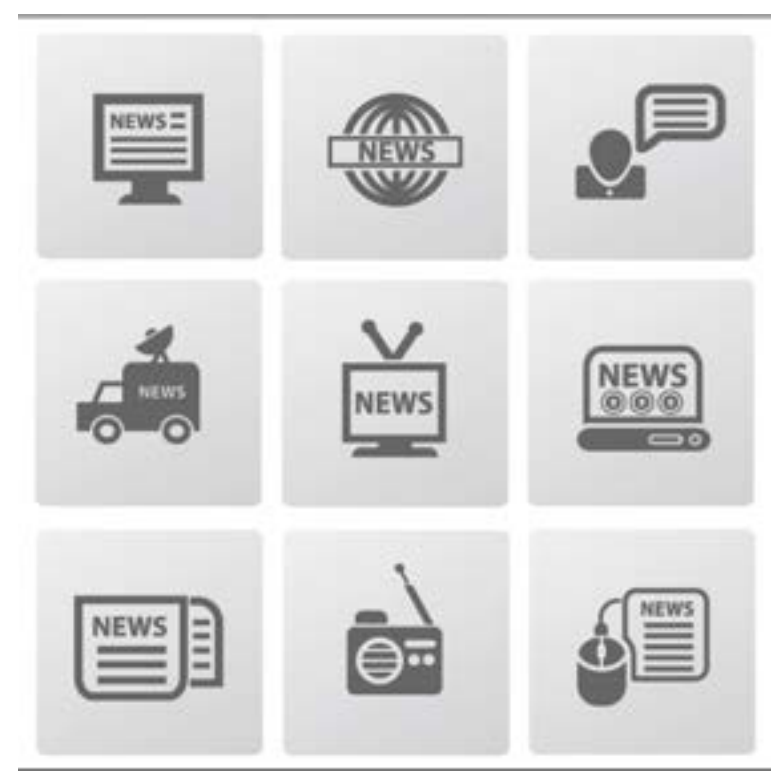

٢ــ با استفاده از نمادها و ابزارهای مربوط به آن نماد یک درخت خشکیده در صحرا را با برگهای سبز پوشانده و سطح زمین را نیز با چمن سبز و یکدست نمایید.

.............................................................................

## **پژوهش**

در نرمافزار Illustrator عالوه بر ابزار Tool Sprayer Symbol چه ابزارهای دیگری نیز برای کار با نمادها وجود دارند در مورد آنها تحقیق کرده و نحوه کار با آنها را در کالس برای سایر همکالسیهایتان به صورت عملی نمایش دهید.